## **การ set ค่าโปรแกรม microsoft outlook เพื่อใช้งานเมลล์มหาวิทยาลัย**

**Version Recommend** : Microsoft outlook version 2003 /2007 /2010 /2012 /2016

## **สามารถทำการเชื่อมต่อโดยวิธีการ pop ดังนี้**

1.เปิดโปรแกรม Microsoft Outlook เลือกเมนู file (อ้างอิงบน Microsoft outlook 2016)

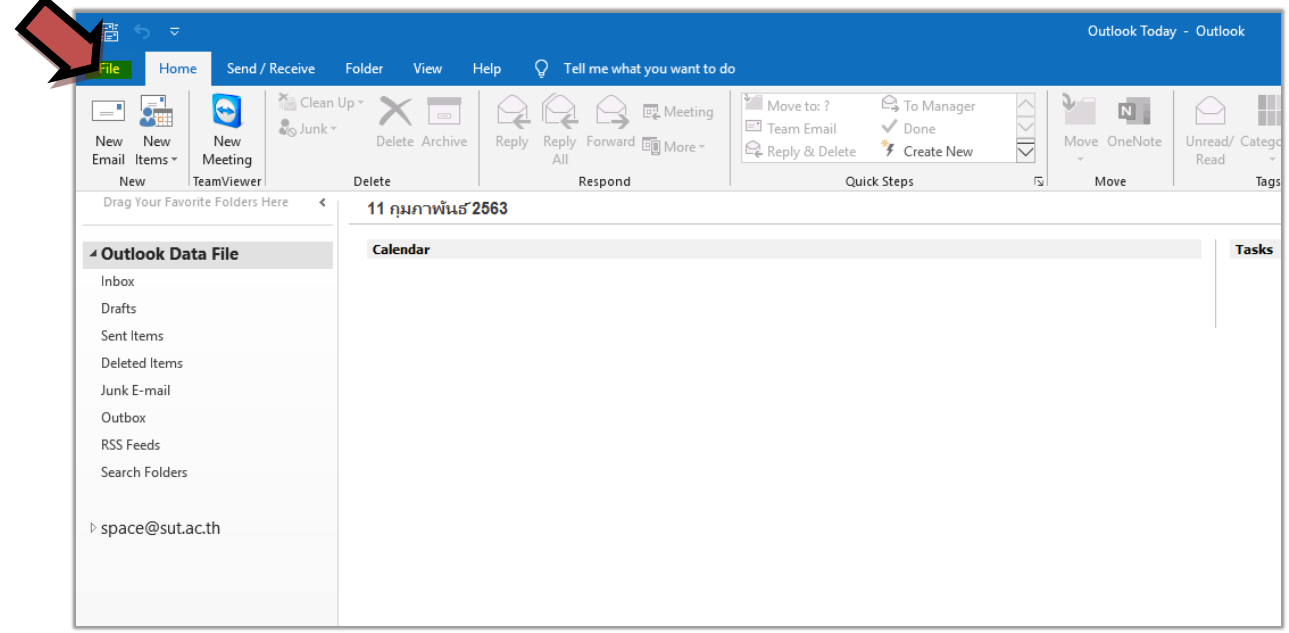

2. กดปุ่ม add account

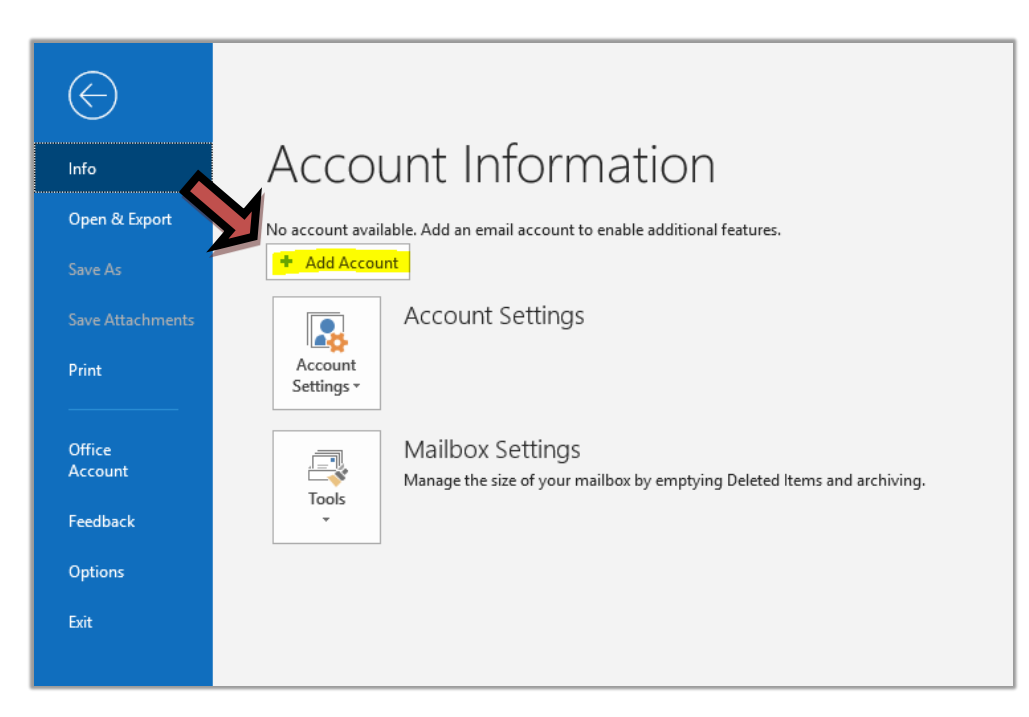

3.กรอกรายละเอียด email account /เลือก advance option / เลือก let me set up my account manually ตามภาพ จากนั้นกด connect

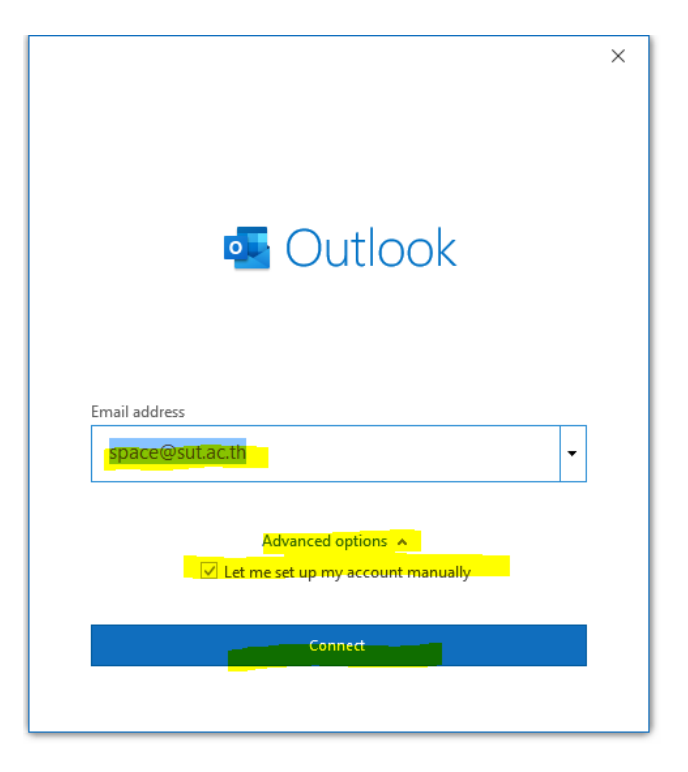

4 เลือกการเชื่อมต่อแบบ pop

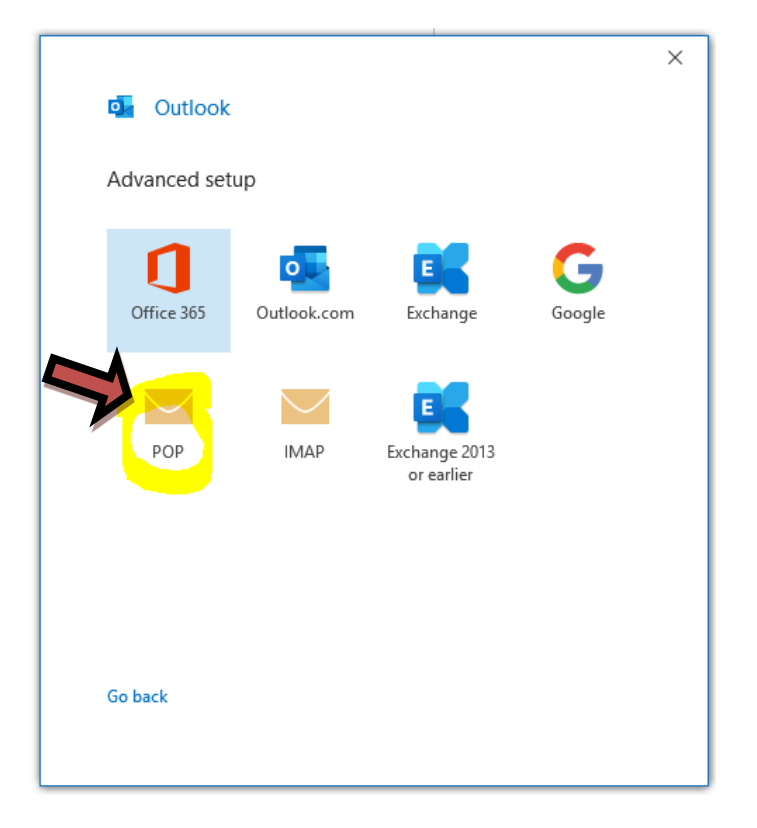

5.จากนั้นกรอกรายละเอียด incoming-outgoing mail : sutmail.sut.ac.th

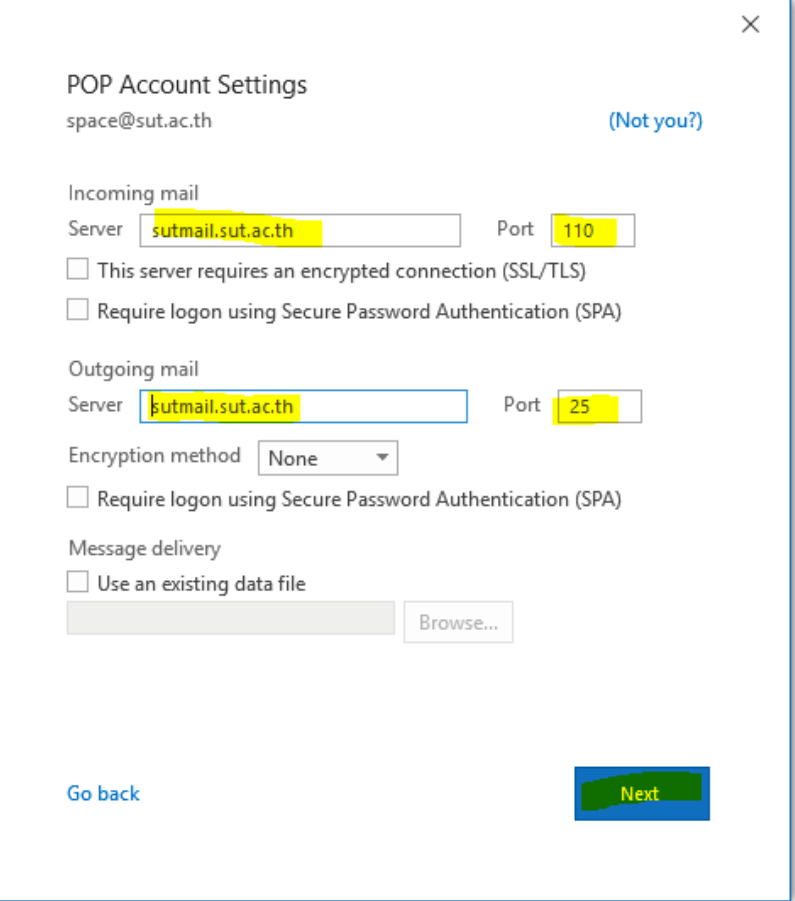

6.โปรแกรมจะถาม password ของ email account

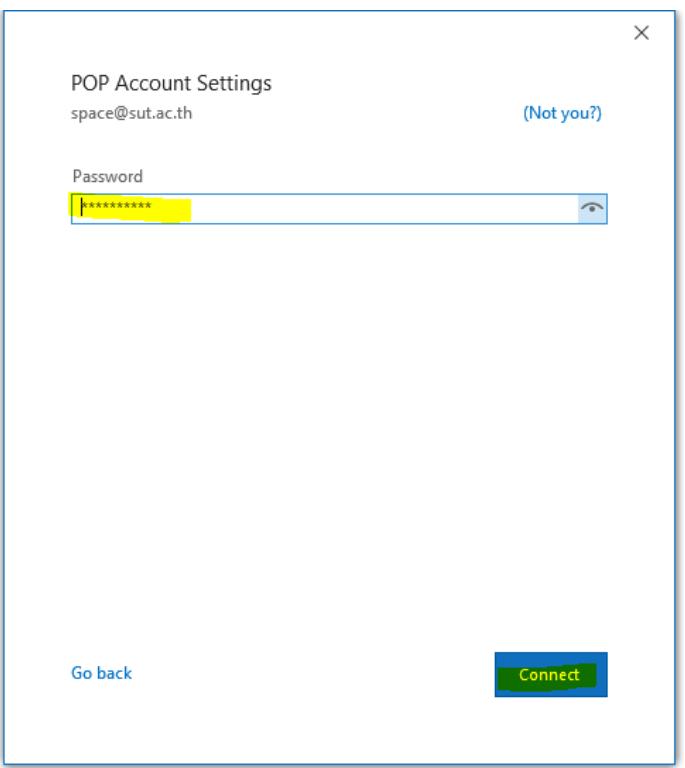

7.จากนั้นกดปุ่ม done

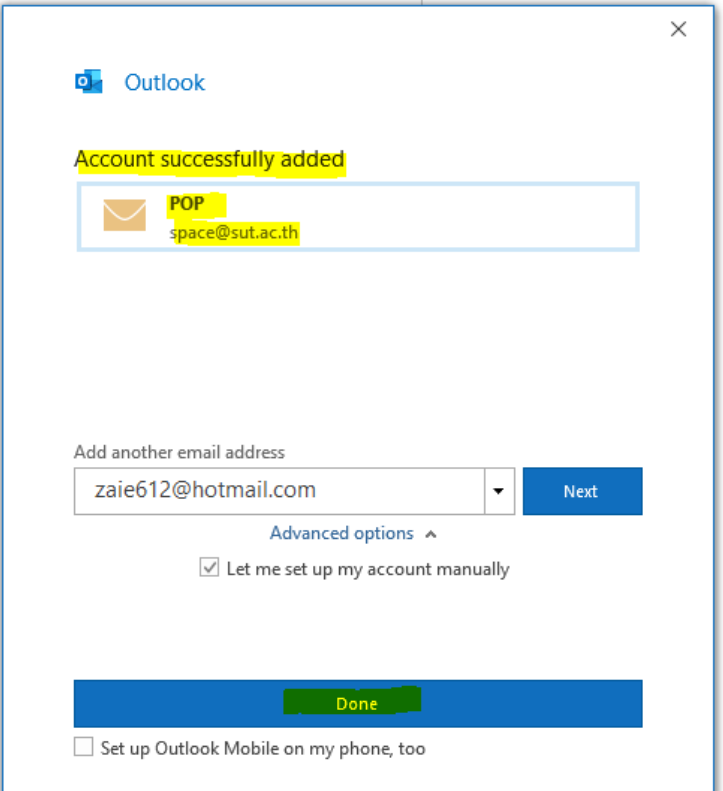

8. จากนั้นกดปุ่ม send/receive all folder เพื่อ sync mail จาก server

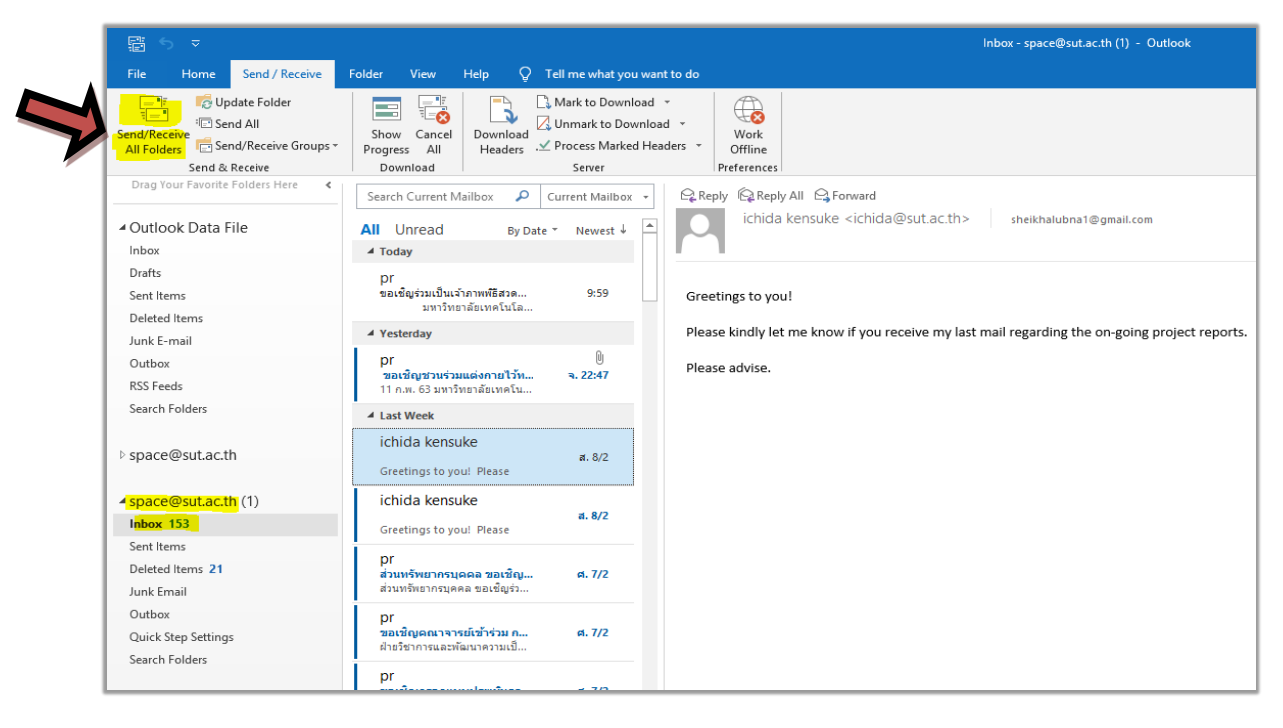

เสร็จสิ้นการตั้งค่า